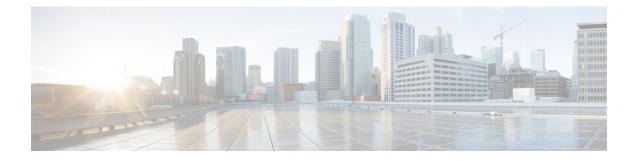

# **Registering Devices With the Cisco Prime NSC**

This chapter contains the following sections:

- Registering a Cisco VSG, on page 1
- Registering a Cisco Nexus 1000VE VSM, on page 2
- Registering vCenter 6.0, on page 3
- Registering vCenter 6.5, on page 3

## **Registering a Cisco VSG**

You can register a Cisco VSG with the Cisc PNSC. Registration enables communication between the Cisco VSG and the Cisco PNSC.

Step 1 Copy the nsc-vsgpa.2.1.3i.bin file into the Cisco VSG bootflash: vsg# copy ftp://guest@172.18.217.188/n1kv/nsc-vsgpa.2.1.3i.bin bootflash Step 2 On the command line, enter configuration mode. vsg# configure Step 3 Enter the config-nsc-policy-agent mode. vsg (config) # nsc-policy-agent Step 4 Set the Cisco PNSC registration IP address. vsg (config-nsc-policy-agent)# registration-ip 209.165.200.225 Step 5 Specify the shared-secret of Cisco PNSC. vsg (config-nsc-policy-agent)# shared-secret \*\*\*\*\*\*\* Step 6 Install the policy agent. vsg (config-nsc-policy-agent)# policy-agent-image bootflash: nsc-vsgpa.2.1.3i.bin

**Step 7** Exit all modes.

vsg (config-nsc-policy-agent)# end

**Step 8** On the Cisco VSG command line, enter the **show nsc-pa status** command:

#### vsg# show nsc-pa status

```
If registration was successful, you should see the following message:
"NSC Policy-Agent status is - Installed Successfully. Version 2.1(3i)-vsg"
The Cisco VSG registration is complete.
```

**Step 9** Save the change persistently through reboots and restarts by copying the running configuration to the startup configuration:

```
vsg# copy running-config startup-config
Executing this command ensures that the registration becomes part of the basic configuration
```

### **Registering a Cisco Nexus 1000VE VSM**

You can register a Cisco Nexus 1000VE with the Cisco PNSC. Registration enables communication between the Cisco Nexus 1000VE VSM and Cisco PNSC.

| Step 1 | Copy the vsmcpa.3.2.3a.bin file into the VSM bootflash:                                                                                                    |
|--------|----------------------------------------------------------------------------------------------------|
|        | vsm# copy ftp://guest@172.18.217.188/nlkv/vsmcpa.3.2.3a.bin bootflash:                                                                                                    |
| Step 2 | On the command line, enter configuration mode.                                                                                                    |
|        | vsm# configure                                                                                                    |
| Step 3 | Enter config-nsc-policy-agent mode.                                                                                                    |
|        | <pre>vsm(config) # nsc-policy-agent</pre>                                                                                                    |
| Step 4 | Set the Cisco PNSC registration IP address.                                                                                                    |
|        | <pre>vsm(config-nsc-policy-agent)# registration-ip 209.165.200.226</pre>                                                                                                    |
| Step 5 | Specify the shared-secret of Cisco PNSC.                                                                                                    |
|        | <pre>vsm(config-nsc-policy-agent)# shared-secret *******</pre>                                                                                                    |
| Step 6 | Install the policy agent.                                                                                                    |
|        | <pre>vsm(config-nsc-policy-agent) # policy-agent-image bootflash:vsmcpa.3.2.3a.bin</pre>                                                                                                    |
| Step 7 | Exit all modes.                                                                                                    |
|        | <pre>vsm(config-nsc-policy-agent)# top</pre>                                                                                                    |
| Step 8 | On the command line, enter the following command:                                                                                                    |
|        | <pre>vsm# show nsc-pa status If registration was successful, you should see the following message: nsc Policy-Agent status is - Installed Successfully. Version 3.2(3a)-vsm The Cisco Nexus 1000V VSM registration is complete.</pre> |
| Step 9 | On the command line, enter the following command:                                                                                                    |
|        | vsm# copy running-config startup-config<br>Executing this command ensures that the registration becomes part of the basic configuration.                                                                                              |

#### What to do next

See the *Cisco Prime Network Services Controller CLI Configuration Guide* for detailed information about configuring the Cisco PNSC using the CLI.

## **Registering vCenter 6.0**

| Step 1  | Log into Cisco PNSC.                                                                 |                                                                                                    |  |  |
|---------|--------------------------------------------------------------------------------------|----------------------------------------------------------------------------------------------------|--|--|
| Step 2  | Choose Resource Management > VM Managers.                                            |                                                                                                    |  |  |
| Step 3  | In the Navigation pane, right-click VM Managers.                                     |                                                                                                    |  |  |
| Step 4  | Choose Export vCenter Extension.                                                     |                                                                                                    |  |  |
| Step 5  | In the dialog box that appears, choose the appropriate extension, and click Save.    |                                                                                                    |  |  |
| Step 6  | Log into vSphere.                                                                    |                                                                                                    |  |  |
| Step 7  | In your vSphere client, log into vCenter.                                            |                                                                                                    |  |  |
| Step 8  | Choose Plug-ins > Manage Plug-ins.                                                   |                                                                                                    |  |  |
| Step 9  | Right-click the empty space and click New Plug-in.                                   |                                                                                                    |  |  |
| Step 10 | Browse to the Cisco PNSC vCenter extension file, and then click Register Plug-in.    |                                                                                                    |  |  |
| Step 11 | Click Ignore for any security warning.                                               |                                                                                                    |  |  |
|         | You she                                                                              | ould see a message that reports a successful registration.                                                  |  |  |
| Step 12 | Log into the Cisco PNSC and choose <b>Resource Management</b> > <b>VM Managers</b> . |                                                                                                    |  |  |
| Step 13 | In the Navigation pane, right-click VM Managers.                                     |                                                                                                    |  |  |
| Step 14 | Click Add VM Manager.                                                                |                                                                                                    |  |  |
| Step 15 | Enter the vCenter name and IP address information and click OK.                      |                                                                                                    |  |  |
|         | Note                                                                                 | The Successful Addition State field should display the word Enabled, and the Operational State field should |  |  |

vCenter is registered.

display the version information.

## **Registering vCenter 6.5**

| Step 1 | Log into the Cisco PNSC and choose <b>Resource Management</b> > VM Managers.                                                         |
|--------|----------------------------------------------------------------------------------------------------|
| Step 2 | In the Navigation pane, right-click VM Managers.                                                                                     |
| Step 3 | Click Add VM Manager on the pop-up menu.                                                                                             |
| Step 4 | In the Add VM Manager window, enter the vCenter name and IP address in the Name and Hostname/IP Address textfields.                  |
| Step 5 | Select vCenter 6.5 and greater option and enter vCenter username and password in the User-Name/Domain-Name and Password text-fields. |
| Step 6 | Click OK                                                                                                    |

**Note** On the VM Managers tab, the Operational State field should display the word up, and the Version field should display the version information.

vCenter is registered.